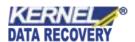

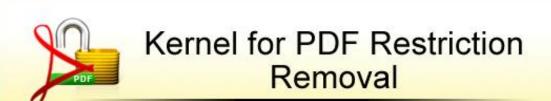

"Expedient way to Unlock Restricted PDF Documents"

## **PRODUCT GUIDE**

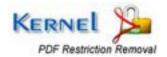

## **Table of Contents**

| About Kernel for PDF Restriction Removal |      |                                                    |     |
|------------------------------------------|------|----------------------------------------------------|-----|
|                                          | 1.1  | Using this Manual                                  | 4   |
|                                          | 1.2  | Introduction to Kernel for PDF Restriction Removal | 4   |
|                                          | 1.3  | Key Features                                       | 5   |
|                                          | 1.4  | System Requirements                                |     |
|                                          |      | erstanding the User Interface                      |     |
|                                          | 2.1  | Welcome Screen                                     |     |
|                                          | 2.2  | Buttons Used                                       |     |
| 3.                                       |      | all and Uninstall.                                 |     |
|                                          | 3.1  | Install the Software                               |     |
|                                          |      |                                                    |     |
|                                          | 3.2  | Uninstall the Software                             |     |
| 4.                                       |      | noving Restrictions from PDF file                  |     |
| 5.                                       | Dow  | nload Purchase and Register                        | .14 |
| :                                        | 5.1  | Free Download                                      | .14 |
|                                          | 5.2  | Purchase & Register                                | .14 |
| :                                        | 5.3  | Support                                            | .14 |
| 6.                                       | Trou | ıbleshooting                                       | .15 |
|                                          | 6.1  | Common Issues                                      | .15 |
|                                          | 6.2  | Frequently Asked Questions                         | .15 |
| 7.                                       | Lega | al Notices                                         | .16 |
| ,                                        | 7.1  | Copyright                                          | .16 |
| ,                                        | 7.2  | Trademark                                          | .16 |
| ,                                        | 7.3  | Disclaimer                                         | .16 |
| ,                                        | 7.4  | License Agreement                                  |     |

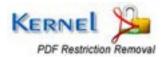

# Table of Figures

| Figure 2.1: Main Window              | 7  |
|--------------------------------------|----|
| Figure 4.1: Main Window              |    |
| Figure 4.2: Se lect PDF File         |    |
| Figure 4.3: Se lect Destination Path |    |
|                                      |    |
| Figure 4.4: Restrictions Removed     | 13 |

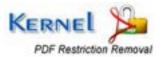

## About Kernel for PDF Restriction Removal

In this section, you will be acquainted with various sections covered in this user guide for better use of the Kernel for PDF Restriction Removal software. You also know about the purpose of developing the Kernel for PDF Restriction Removal software and how it helps you. Apart from this, the software key features are also provided in this section along with the system requirements for proper installation and use of the software.

## 1.1 Using this Manual

Welcome to the user manual of Kernel for PDF Restriction Removal, an expedient tool to remove restrictions from PDF documents. This user manual is intended to guide users on using Kernel for PDF Restriction Removal. We suggest that first time users should read this user manual completely and carefully before proceeding to use the software. However, if you are an experienced user, you can use the table of contents to find out information pertaining to the tasks that you need to perform by using Kernel for PDF Restriction Removal. You can use the table of contents to navigate through different sections of this user manual. The table of contents lists all the sections that are contained in this user manual in chronological order. The user manual comprises the following sections:

- About Kernel for PDF Restriction Removal
- Understanding the User Interface
- Install and Uninstall
- Removing Restrictions from PDF file
- Download Purchase and Register
- Troubleshooting
- Legal Notices

## 1.2 Introduction to Kernel for PDF Restriction Removal

Kernel for PDF Restriction Removal is a comprehensive, result oriented, and affordable tool specifically designed to remove applied restrictions from PDF files in an easiest and quickest way. By removing restrictions from PDF files using Kernel for PDF Restriction Removal software, you can perform actions such as editing, copying, printing, or extracting data from PDF. You can even extract content, graphics, and notes from downloaded PDF file.

Kernel for PDF Restriction Removal is an easy-to-use utility that removes restrictions from PDF file within single mouse click. It simply creates a new PDF file without any restrictions so that you can edit, extract, print, or copy data from the PDF file. It is an independent or stand-alone utility that doesn't require Acrobat installed on the system. Software completely maintains data integrity of PDF file throughout the whole

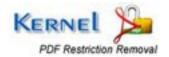

restriction removal process. However, the software is not devised to decrypt a password-protected PDF file and so it will not unlock a locked PDF.

## 1.3 Key Features

Distinguished features of Kernel for PDF Restriction Removal software are:

- Removes restrictions from the protected PDF files
- Allows user to copy, edit, print, and extract data from the PDF file and to fill form fields
- Independent or stand-alone utility; doesn't require Adobe Acrobat to be installed
- Creates a new PDF file with restrictions removed and renames the file with the prefix 'Unlock'
- Preserves the data integrity of the file and keeps the formatting and features of the file intact
- Self-descriptive and attractive GUI
- Supports removing restrictions from PDF files created using any of the Adobe Acrobat versions
- Available for free demo

## 1.4 System Requirements

Make sure that your computer is appropriately configured to run Kernel for PDF Restriction Removal software. Following are the minimum system requirements for installing and running Kernel for PDF Restriction Removal:

#### 1.4.1 Basic System Requirements

- Pentium Class Processor
- 256 MB RAM
- 7 MB of free disk space for software installation

### 1.4.2 Supported Windows OS Platforms

- Windows 7
- Windows Vista
- Windows 2003
- Windows XP

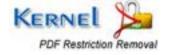

- Windows 2000
- Windows 98
- Windows NT/ME

## 1.4.3 Supported PDF versions

PDF1.1 to PDF1.5 files, including 40-bit RC4 decryption, 128-bit RC4 decryption

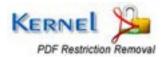

## 2. Understanding the User Interface

After you have become familiar with the software introduction and key features, let us understand its GUI. The software comprises the self-descriptive and easy-to-use interface. The GUI of the software is explored under following sub-headings:

- Welcome Screen
- Buttons Used

### 2.1 Welcome Screen

When you launch the Kernel for PDF Restriction Removal software, the following welcome screen appears.

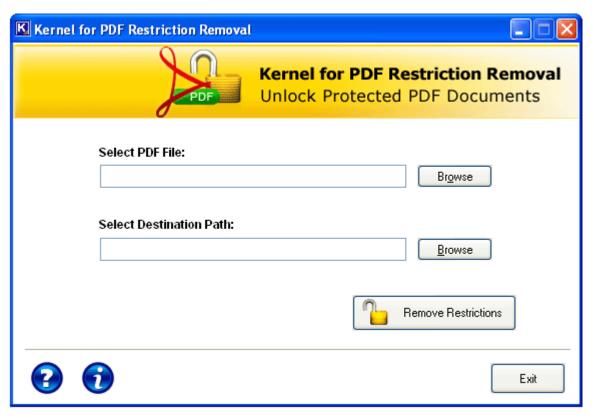

Figure 2.1: Main Window

The Welcome screen enables you to select the file from which you want to remove the restrictions and to select the location where you want to save the file after the removal of restrictions.

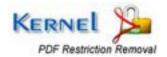

## 2.2 Buttons Used

Following are the main buttons used for removing restrictions from PDF files:

| Button              | Button Description                                                                                                    |
|---------------------|----------------------------------------------------------------------------------------------------|
| Br <u>o</u> wse     | Allows you to browse the PDF file from which you want to remove the restrictions.  Allows you to select destination path where you want to save the PDF file after restrictions are removed. |
| Remove Restrictions | Removes restriction from the selected PDF file                                                                                                    |
| Exit                | Closes the software                                                                                                    |
| ?                   | Opens the user's help manual of Kernel for PDF Restriction Removal software                                                                                                    |
| •                   | Opens the version and copyright information                                                                                                    |

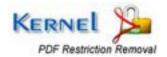

## 3. Install and Uninstall

After being familiar with the software overview, key features, and system requirements, you can move ahead to install the software. In this section, you acquire information about the process to install the Kernel for PDF Restriction Removal software. Moreover, the process to uninstall the software has also described in this section.

### 3.1 Install the Software

Now, when you are well acquainted with the software features and its benefits, let us install the software to take its advantage. However, before installing the software, you must confirm that the software installer file is available on your computer system or at any other storage media from where you want to install the software. If the file is not available then obtain the installer file of Kernel for PDF Restriction Removal from - https://www.nucleustechnologies.com/pdf-restriction-remover.html

After you have made sure that, the installer file is available, follow the below given steps to install the Kernel for PDF Restriction Removal software:

- 1. Double-click the Kernel for PDF Restriction Removal installer file.
- 2. Follow the on-screen instructions. After the installation process is completed, the "**Setup Installation Complete**" message will be displayed.
- 3. Click the **Finish** button to launch the software.

### 3.2 Uninstall the Software

To uninstall Kernel for PDF Restriction Removal from your system, you can use any of the two methods listed below:

- 1. Uninstall from Windows Start menu
- 2. Uninstall from Control Panel
  - While un-installing, make sure that no component of Kernel for PDF Restriction Removal software is running in the system background.

#### **Uninstall from Windows Start Menu**

To uninstall Kernel for PDF Restriction Removal from Windows Start menu, follow these steps:

- 1. Click the **Start** button from the Windows menu.
- 2. Click All Programs > Kernel for PDF Restriction Removal > Uninstall Kernel for PDF Restriction Removal.

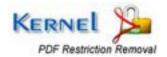

3. A warning message before un-installing will be displayed on the screen. Click the **Yes** button to uninstall the software.

Kernel for PDF Restriction Removal is now successfully uninstalled from your computer system.

### **Uninstall from Control Panel**

To uninstall Kernel for PDF Restriction Removal from Control Panel, follow these steps:

- 1. Click the Start Menu > Control Panel and then double click the Add or Remove Programs icon.
- 2. Select Kernel for PDF Restriction Removal and click Remove.
- 3. A warning message before un-installing the software will be displayed on the screen. Click the **Yes** button to un-install the software.

Kernel for PDF Restriction Removal is now successfully uninstalled from your computer system.

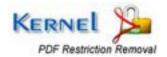

## 4. Removing Restrictions from PDF file

Kernel for PDF Restriction Removal software instantly and flawlessly removes restrictions from the protected PDF file. Following are the steps to remove restrictions from a protected PDF file with just couple of mouse-clicks.

1. Launch Kernel for PDF Restriction Removal. Main window appears:

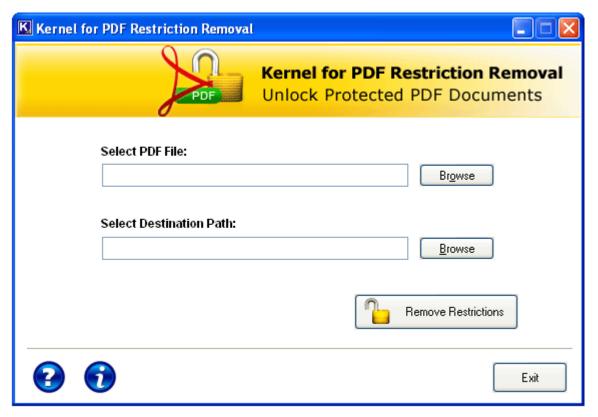

Figure 4.2: Main Window

2. Click the **Browse** button beside the **Select PDF File** field to select the PDF document from which you want to remove the restrictions. The selected PDF file gets listed in the **Select PDF File** field:

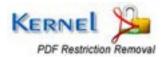

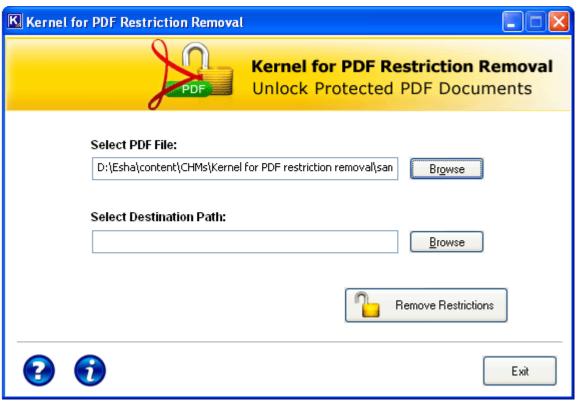

Figure 4.2: Select PDF File

3. Specify the destination path by clicking the **Browse** button for saving the newly created PDF file with restrictions removed. The selected path is listed in the **Select Destination Path** field:

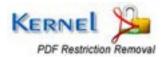

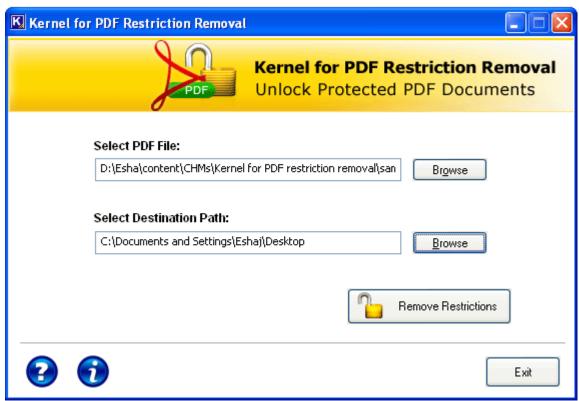

Figure 4.3: Select Destination Path

4. Click the **Remove Restrictions** button to remove the local restrictions imposed on the PDF file. After removing the restrictions, the software provides you the link of location where the newly created PDF file is saved:

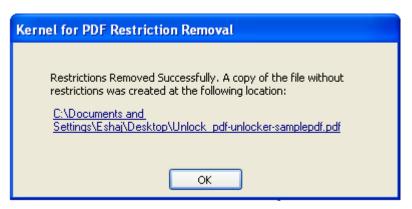

Figure 4.4: Restrictions Removed

5. Click the **OK** button to close the dialog box.

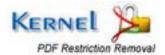

## 5. Download Purchase and Register

#### 5.1 Free Download

Kernel for PDF Restriction Removal is available for free trial download. The evaluation version is fully functional and provides the user with a fair idea about the capability and accuracy of the software. The free evaluation version removes restriction from a PDF file of size up to 200 KB. In order to remove restriction from a PDF file of size more than 200 KB, purchase the Full version of Kernel for PDF Restriction Removal software, which is available at an affordable price.

Free version of Kernel for PDF Restriction Removal can be downloaded from our website: <a href="https://www.nucleustechnologies.com/pdf-restriction-remover.html">https://www.nucleustechnologies.com/pdf-restriction-remover.html</a>

## 5.2 Purchase & Register

To purchase Kernel for PDF Restriction Removal software or to convert evaluation version in Full version you need to have an authentication code. This authentication code is provided to you when you make the purchase payment and receive an order number from our authorized reseller.

As soon the purchase transaction with our resellers gets completed, our sales team will send you an email comprising activation details of the software.

You can purchase the software through the website:

https://www.nucleustechnologies.com/buy-pdf-restriction-remover.html (encrypted and secure site).

## 5.3 Support

KernelApps Private Limited provides round the clock support for its product range to solve technical and software queries.

#### **Telephone Support**

+91-9818725861

1-866-348-7872 (Toll Free for USA/CANADA)

#### **Email Support**

sales@nucleustechnologies.com for Sales

support@nucleustechnologies.com for Support

contact@nucleustechnologies.com for General Queries

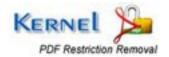

## 6. Troubleshooting

This section deals with your generic and specific queries pertaining to using Kernel for PDF Restriction Removal.

#### 6.1 Common Issues

#### Why does Kernel for PDF Restriction Removal have limitations in evaluation copy?

The free evaluation version of Kernel for PDF Restriction Removal is intended to enable you to experience the capabilities of the software.

## **6.2 Frequently Asked Questions**

#### How to Buy Kernel for PDF Restriction Removal?

You can buy Kernel for PDF Restriction Removal online at <a href="https://www.nucleustechnologies.com/buy-pdf-restriction-remover.html">https://www.nucleustechnologies.com/buy-pdf-restriction-remover.html</a>

I have lost my full version for Kernel for PDF Restriction Removal. Can you help me?

Please email us at sales@nucleustechnologies.com. Please include your name, address, email address, and order confirmation number (if you have it). We will be happy to help you.

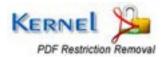

## 7. Legal Notices

This section comprises the legal specification about Kernel for PDF Restriction Removal and the company KernelApps Private Limited

## 7.1 Copyright

KernelApps Private Limited, Kernel, accompanied user manual and documentation are copyright of KernelApps Private Limited, with all rights reserved under the copyright laws. This user manual cannot be reproduced in any form without the prior written permission of KernelApps Private Limited. No Patent Liability is assumed, however, with respect to the use of the information contained herein.

© KernelApps Private Limited. All rights reserved.

### 7.2 Trademark

Kernel ® is a copyright work of KernelApps Private Limited. Windows 98®, Windows ME®, Windows NT®, Windows 2000 Server®, Windows 2000 Advanced Server®, Windows 2003 Server®, Windows XP®, Windows Vista®, Windows 7® and Adobe Reader are registered trademarks of Microsoft Corporation.

All other brand and product names are trademarks or registered trademarks of their respective companies.

### 7.3 Disclaimer

The Information contained in this manual including but not limited to any product specifications is subject to change without notice. KernelApps Private Limited provides no warranty with regard to this manual or any other information contained herein and here by expressly disclaims any implied warranties of merchantability or fitness for any particular purpose with regard to any of the foregoing. KernelApps Private Limited assumes no liability for any damages incurred directly or indirectly from any technical or typographical errors or omissions contained herein or for discrepancies between the product and the manual.

In no event shall KernelApps Private Limited be liable for any incidental, consequential special or exemplary damages, whether based on tort, contract or otherwise, arising out of or in connection with this manual or any other information contained herein or the use there of.

## 7.4 License Agreement

#### Kernel for PDF Restriction Removal is Copyright © by KernelApps Private Limited

#### Your Agreement to this License

You should carefully read the following terms and conditions before using, installing or distributing this software, unless you have a different license agreement signed by KernelApps Private Limited. The terms and conditions of this License describe the permitted use and users of each Licensed Copy of Kernel for PDF Restriction Removal. For purposes of this License, if you have a valid license,

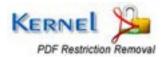

you have the right to use a single Licensed Copy of Kernel for PDF Restriction Removal.

#### Scope of License

Each Licensed Copy of Kernel for PDF Restriction Removal may either be used by a single person or used non-simultaneously by multiple people who use the software personally installed on a single workstation. This is not a concurrent user license.

All rights of any kind in Kernel for PDF Restriction Removal, which are not expressly granted in this License, are entirely and exclusively reserved to and by KernelApps Private Limited. You may not rent, lease, modify, translate, reverse engineer, decompile, disassemble, or create derivative works based on, Kernel for PDF Restriction Removal, nor permit anyone else to do so. You may not make access to Kernel for PDF Restriction Removal available to others in connection with a service bureau, application service provider, or similar business, nor permit anyone else to do so.

#### **Warranty Disclaimers and Liability Limitations**

Kernel for PDF Restriction Removal, and any and all accompanying software, files, data and materials, are distributed and provided AS IS and with no warranties of any kind, whether expressed or implied. In particular, there is no warranty for any harm, destruction, impairment caused to the system where Kernel for PDF Restriction Removal is installed. You acknowledge that good data processing procedure dictates that any program, including Kernel for PDF Restriction Removal, must be thoroughly tested with non-critical data before there is any reliance on it, and you hereby assume the entire risk of all use of the copies of Kernel for PDF Restriction Removal covered by this License. This disclaimer of warranty constitutes an essential part of this License.

In addition, in no event does KernelApps Private Limited authorize you or anyone else to use Kernel for PDF Restriction Removal in applications or systems where Kernel for PDF Restriction Removal failure to perform can reasonably be expected to result in a significant physical injury, or in loss of life. Any such use is entirely at your own risk, and you agree to hold KernelApps Private Limited harmless from any and all claims or losses relating to such unauthorized use.

#### General

This License is the complete statement of the agreement between the parties on the subject matter, and merges and supersedes all other or prior understandings, purchase orders, agreements and arrangements. This License shall be governed by the laws of the State of Delhi. Exclusive jurisdiction and venue for all matters relating to this License shall be in courts and for a located in the State of Delhi, and you consent to such jurisdiction and venue. There are no third party beneficiaries of any promises, obligations or representations made by KernelApps Private Limited herein. Any waiver by KernelApps Private Limited of any violation of this License by you shall not constitute, nor contribute to, a waiver by KernelApps Private Limited of any other or future violation of the same provision, or any other provision, of this License.

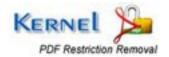